Tax Year 2022 1040 Quick Start Guide

## Introduction

This Quick Start Guide describes the installation process for the *1040 Desktop Software*. The Quick Start Guide not only contains easy to follow instructions for installing and configuring the software program but also includes other important information about system requirements, configuring your security options, EFIN, preparers, printers and billing schedules plus instructions for transmitting, receiving software updates and much more. An optional Setup Wizard is also available to guide you through the steps required to setup your software.

Please review the updated System Requirements section on page 6, to confirm that your computer or network meets the minimum or recommended requirements.

For additional information, please refer to the Help files of the program, or contact Partner Support.

# Table of Contents

| Introduction                                   | 2        |
|------------------------------------------------|----------|
| Before You Begin Electronic Filing             | 5        |
| IRS                                            | 5        |
| How to Reach Us                                | 5        |
| System Requirements                            | 5        |
| Installing 1040 Desktop Software6              | 5        |
| Standalone / Network Host Installation6        | 5        |
| Configuration Wizard                           | 7        |
| Wallet Setup (Optional)                        | )        |
| Workstation(s)10                               | )        |
| Program Setup11                                | L        |
| Logging into the program                       | 2        |
| Multi-Factor Authentication (Optional)12       | <u>)</u> |
| IRS Security Message14                         | ł        |
| Software Setup Wizard (Optional)15             | 5        |
| Work In Progress15                             | 5        |
| Navigation Tabs                                | 5        |
| Menu Bar16                                     | 5        |
| Toolbar16                                      | 5        |
| Information Bar                                | 5        |
| Configuring Your EFIN                          | 5        |
| Configuring Your Preparer and Login Accounts18 | 3        |
| Login Accounts Window                          | 3        |
| Login Preferences Window                       | )        |
| Login Detail                                   | )        |
| Login Preferences                              | )        |
| Access Levels Window                           | )        |
| Adding and Configuring Preparer Information21  | L        |
| Office Setup                                   |          |
| Registration Tab                               | 2        |
| E-Filing Tab                                   | 3        |

| Overrides Tab (Optional)24                     |
|------------------------------------------------|
| Defaults Tab (Optional)25                      |
| General Tab (Optional)25                       |
| Auth/Audits Tab                                |
| TextMsg/Email                                  |
| Printer Setup                                  |
| Printer Settings Tab27                         |
| 1040 Return Printing Tab                       |
| Print Options Tab                              |
| Bus. Return Printing Tab                       |
| Billing Setup                                  |
| General Tab                                    |
| Form Billing, Worksheet, and Line Items Tabs   |
| Discounts and Custom Charges Tabs              |
| Custom Settings Tab                            |
| Transmitting and Updating                      |
| Queueing and Transmitting Returns to the IRS32 |
| Updating the 1040 software                     |
| How to Reach Us                                |

### IRS

To prepare or assist in the preparation of Federal Tax Returns, you must obtain a Preparer Tax Identification Number (PTIN) from the IRS. You must also obtain an Electronic Filing Identification Number (EFIN) from the IRS if you plan to file tax returns electronically. For more information on obtaining a PTIN or EFIN, please visit the IRS website at <u>www.irs.gov</u>.

### How to Reach Us

If you require assistance with software installation or other information contained within this guide, please **contact** Partner Support at **206-209-2653**, or email us at <u>help@erosupport.com</u>.

|               |                             | Support<br>All times P |             |     |             |
|---------------|-----------------------------|------------------------|-------------|-----|-------------|
|               |                             | 2023 Regula            | r Hours     |     |             |
| Monday-Friday |                             | Saturday               |             | Sur | day         |
| 4/18 - 12/29  | 4/18 - 12/29 7 AM - 4:30 PM |                        | Closed      |     | sed         |
|               | 20                          | 23 Filing Sea          | son Hours   |     |             |
| Monday        | y-Friday                    | Satu                   | ırday       | Sur | iday        |
| 1/2 - 1/20    | 7 AM - 7 PM                 | 1/7 - 4/15             | 7 AM - 5 PM | TBD | 7 AM - 5 PM |
| 1/23 - 2/3    | 6 AM – 8 PM                 |                        |             |     |             |
| 2/6 - 4/14    | 7 AM - 7 PM                 |                        |             |     |             |
| Monday, 4/17  | 6 AM - 8 PM                 |                        |             |     |             |

Support Hours Listed Above are Subject to Change

## System Requirements

| Workstation and Stand     | alone Computer                             |                                               |
|---------------------------|--------------------------------------------|-----------------------------------------------|
| Operating System          | Windows 10, Windows 11                     |                                               |
|                           | Minimum                                    | Recommended                                   |
| Processor                 | 2GHz or faster x86/x64 based CPU           | 2GHz or faster dual core x86/x64 based        |
|                           |                                            | CPU                                           |
| Memory                    | 8GB (32bit), 8GB (64 bit)                  | 16GB or more                                  |
| Available Disk Space      | 1GB                                        | 250GB or more                                 |
| Internet Connection       | Dial-up Internet                           | Broadband Internet                            |
| Monitor Resolution        | 1024x768 or higher                         |                                               |
| Printer                   | HP compatible laser printer supporting a   | a Printer Control Language (PCL) or a GDI     |
|                           | compatible printer. Please note this is de | ue to bank requirements for properly printing |
|                           | checks.                                    |                                               |
| Networks                  |                                            |                                               |
| The network system rec    | uirements are the same as the workstation  | and standalone computer requirements. For     |
| best results, the host co | mputer should meet the recommended rec     | uirements listed above.                       |

Please review the system requirements for the 1040 Desktop Software:

## Installing 1040 Desktop Software

The *1040 Software* may be set up as a standalone installation where the program will be used on one computer for completing and transmitting returns, or as a network installation where returns will be completed on multiple computers within the same office and transmitted from one or more computers on the network.

Whether you are installing on a standalone machine or a network, first install the software using the instructions found in the next section, "Standalone / Network Host Installation." Instructions for configuring network workstations can be found in the "Workstation(s)" section of this setup guide.

### Standalone / Network Host Installation

To install the program to a single computer or network host computer, follow these steps below:

- 1. Close all applications that are running on your computer.
- 2. Double-click the installation file. The Windows Installer will begin loading, and the Installation Wizard will open.
- 3. Follow the on-screen instructions in the Installation Wizard. (**Note**: The Installation Wizard will install the program to the *C*:\*Xlink23* folder of the hard drive by default. If the program will be installed on a **network server**, change the destination drive letter to that of the network server.)
- 4. When installation is complete, click on **Finish** to open the program and continue to the next section, Configuration Wizard.

### **Configuration Wizard**

When the program is opened for the first time you will be prompted to complete the initial configuration setup.

- 1. If the 2022 program (TY2021) is installed on the same computer, the prior year path will automatically display in the **Path** field.
  - a. **Click** the we button on the right to navigate to the path of the prior year program, if
    - necessary. **Note:** If you did not use the 2022 program, or you do not want 2022 information to proforma forward into 2023, leave this field <u>blank</u>.
  - Enter the Prior Year Login and Password for the prior year program. Note: Leave this field <u>blank</u> if you did not enter a Prior Year Path from the step above.
  - c. Enter your **User ID** and **Password** in the fields, then click the **Next** button.
- Enter required office information, including your Name (company name), Phone, and Location (your city). Enter your E-mail and Site ID, if desired.

Note: A Site ID is used to manage centralized check printing in multi-office configurations. Call Partner Support at 206-209-2653 if you have questions about Site ID's.

Click Next to continue.

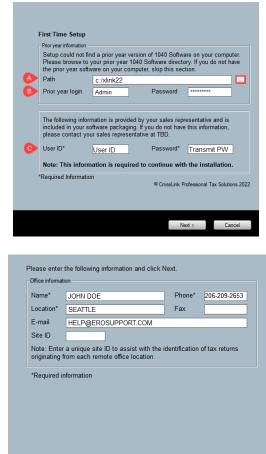

< Back Next > Cancel

 In the Admin Password field, type the password you want to use for the Administrator account, and then type it again in the Confirm Password field.

**Important Note:** Please choose a password that you can easily recall. You will use this password when logging in to the program for the first time.

 In the E-mail and Cell Phone fields, type the email and cell phone information for use with password recovery on your Administrator or "Admin" account.

| _ogin                              | Admin                                                                     |
|------------------------------------|---------------------------------------------------------------------------|
| Admin Password*                    | ****                                                                      |
| Confirm Password*                  | *****                                                                     |
| Note: The Password must h<br>shars | ave upper, lower, special characters, digits, no spaces and be at least 8 |
| E-mail*                            | help@erosupport.com                                                       |
| Cell Phone*                        | 206-209-2653                                                              |
|                                    |                                                                           |
|                                    |                                                                           |
|                                    |                                                                           |
|                                    |                                                                           |
|                                    |                                                                           |

Click Next to continue.

5. Enter a default **Enhanced Encryption Password** <u>(optional)</u>. Continue reading below for more information.

**Note**: Adding an Enhanced Encryption Password provides an extra layer of security. Choose a password you are sure to remember, or keep it stored in a safe location.

• CAUTION: Forgotten or lost Encryption passwords can lead to the loss of some or all your data.

Click Next to continue.

 The selection for Will this copy be used to Transmit to Central Site has been pre-configured and cannot be changed locally. Please call Partner Support at 206-209-2653, if changes are desired.

If you have the 2022 program (TY2021) installed, select **Yes** next to each item you want to proforma forward into the 2023 program.

Click Next to continue.

| You can use Enhanced Encryption Passwo<br>This password is used when you transfer ta<br>when transferring data from the previous ye | return data to another program |  |
|----------------------------------------------------------------------------------------------------|--------------------------------|--|
| The Enhanced Encryption Password has be<br>desired, you can type over it to create a uni<br>Encryption.                             |                                |  |
| Enhanced Encryption Passwore                                                                                                    | j *******                      |  |
| Confirm Password                                                                                                    | ******                         |  |
|                                                                                                    |                                |  |
|                                                                                                    |                                |  |
|                                                                                                    |                                |  |
|                                                                                                    |                                |  |
|                                                                                                    |                                |  |
|                                                                                                    |                                |  |
|                                                                                                    |                                |  |

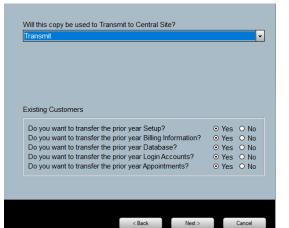

7. The following screen appears if you chose to proforma information from the prior year installation in step 6 to the current year. If you do not see this screen, proceed to step 8.

Click the box next to each **Login ID** that you wish to proforma forward. Alternatively, click the **Select All** button below to select all the Login ID's.

Enter the **Default Password** that will be assigned to the Login ID's, and then click **Next**.

**Note**: The Default Password will be used as the initial password for each of the selected accounts in the 2023 program.

| Login ID          | Login Name           | Acc               | cess Level     |            |
|-------------------|----------------------|-------------------|----------------|------------|
| Prep 1            | Janet S.             |                   | ADMINISTRA     | TOR        |
|                   |                      |                   |                |            |
|                   |                      |                   |                |            |
|                   |                      |                   |                |            |
|                   |                      |                   |                |            |
|                   |                      |                   |                |            |
|                   |                      |                   |                |            |
|                   |                      |                   |                |            |
|                   |                      |                   |                |            |
|                   |                      |                   |                |            |
|                   |                      |                   |                |            |
|                   |                      |                   |                |            |
|                   |                      |                   |                |            |
|                   |                      |                   |                |            |
| Please enter th   | ne default password  | for each Login Δ  | ccount selec   | ted above  |
| lease enter a     | ie deladit passivore | rior cucir Logini | lecourit selec | icu ubove. |
| Default Password: | ******               |                   |                | Select All |
|                   | ******               | ****              |                | Select All |
|                   |                      |                   |                |            |
|                   |                      |                   |                |            |
|                   |                      |                   |                |            |
|                   |                      |                   |                |            |

 Click Finish to launch the program.
 Important Note: If you are installing on a network, Click New: I would like to Share the Installation folder across the network check box.

### Wallet Setup (Optional)

Before the program starts for the first time, you will be prompted for payment information. Follow the on-screen instructions to complete **Your Wallet**. Completing the Your Wallet screen is optional and only required if you intend to use the integrated remote signature feature. Click <u>here</u> to open the related Here's-How-To Configure & Use the Remote Signature Software Feature document which also includes important changes for 2023 and has more information about the wallet.

By electing to use the Remote Signature feature integrated with the software program, the following terms and fees from the remote signature provider will apply:

- A \$5.00 per SSN fee applies (e.g., a joint return with both primary and spouse using remote signature = \$10.00 total fee). If the taxpayer signature is required more than once within the return (e.g., Forms 1040, 8879, State Return), only \$5.00 will be charged per taxpayer vs per Form, including if subsequent remote signature(s) are needed on the same and / or an amended return.
- A method of payment on file is required to be entered by you during software setup and / or prior to the first remote signature request.
- Remote Signature fees will be charged daily by the provider CPTS E-Comm via a 3rd party payment processor. This fee does not apply to taxpayer signatures obtained in-person via Signature Pad and On-Screen methods.
- If the Payment Method on File in your *Wallet* is unsuccessful at any time, the User associated with the *Wallet* will receive a **one-time email notification** and be immediately turned off from doing further remote signatures. Remote Signature services will be automatically re-enabled once unpaid remote signature invoices are paid via the *Wallet*.

| Wallet Balance                                                                                       | Payment Methods | Transactions | Invoices Program Service | es FAQs                  |
|----------------------------------------------------------------------------------------------------|-----------------|--------------|--------------------------|--------------------------|
| \$0.00                                                                                               |                 |              |                          | Add New ACH Add New Card |
| Reload Balance                                                                                       | Туре            | Last 4       | Exp. Date 🛈              |                          |
| Manual Reload Reload Settings<br>Reload your wallet balance as needed                                |                 |              |                          |                          |
| Please enter the email address where you<br>wish to receive invoices and important<br>notifications. |                 |              |                          |                          |
| Email Address                                                                                        |                 |              |                          |                          |
| Update                                                                                               |                 |              |                          |                          |
| <u>ه</u><br>                                                                                         |                 |              |                          |                          |
| V/SA 👥 🔤 🚥                                                                                           |                 |              |                          |                          |

### Workstation(s)

Before beginning, please ensure that you have completed the following:

- Installed the program on a host computer, where the taxpayer data will be stored. See the "<u>Standalone / Network Host</u>" section of this guide for installing on a standalone machine or network host.
- The installation folder is shared on the host computer so it can be written to by each workstation computer. Please call Partner Support if you did not choose to share the folder during installation and you need assistance with sharing the folder.

• CAUTION: Do not install the program on the workstation. If the program is installed individually on each computer, the data will not be shared between the networked computers.

Begin by creating shortcuts on the workstation computer.

1. From the workstation computer, **right-click** on a blank space of the desktop, then choose **New**, and then **Shortcut**.

|   | View ><br>Sort by ><br>Refresh                                               |   | Folder<br>Shortcut                                             |
|---|------------------------------------------------------------------------------|---|----------------------------------------------------------------|
|   | Paste<br>Paste shortcut<br>Undo New Ctrl+Z                                   |   | Bitmap image                                                   |
| • | Share<br>View online<br>Manage OneDrive backup<br>Always keep on this device |   | Microsoft Access Database<br>Microsoft PowerPoint Presentation |
| 2 | Free up space Intel® Graphics Settings New                                   |   | Rich Text Format<br>Text Document                              |
|   | Display settings<br>Personalize                                              | × |                                                                |

 The Create Shortcut wizard will display. You will be prompted to Type the location of the item. Type '\\HOSTNAME\xlink23\xlink32.exe' where HOSTNAME is the name of the server computer, and then click Next.

|                                                                                                    | ×                   |
|----------------------------------------------------------------------------------------------------|---------------------|
| <ul> <li>E Create Shortcut</li> </ul>                                                                     |                     |
| What item would you like to create a shortcut for?                                                        |                     |
| This wizard helps you to create shortcuts to local or network programs, files, fol<br>Internet addresses. | ders, computers, or |
| Type the location of the item:                                                                            |                     |
| \\HOSTNAME\xlink23\xlink32.exe                                                                            | Browse              |
| Click Next to continue.                                                                                   |                     |
|                                                                                                    |                     |
|                                                                                                    |                     |
|                                                                                                    |                     |
|                                                                                                    | Next Cancel         |

3. You will be prompted to type a name for this shortcut. Type 'Tax Year 2022' and Finish.

|                                                |           | ×    |
|------------------------------------------------|-----------|------|
| ← 💡 Create Shortcut                            |           |      |
| What would you like to name the shortcut?      |           |      |
| Type a name for this shortcut:<br>TaxYear 2022 |           |      |
| Click Finish to create the shortcut.           |           |      |
|                                                |           |      |
|                                                |           |      |
|                                                |           |      |
|                                                | Finish Ca | ncel |
|                                                |           |      |
|                                                |           |      |

### Program Setup

The options in the program are preconfigured to meet the needs of most users. This section covers options that must be configured before you can submit tax returns and other areas that, while not required, could save you time throughout the tax season.

If you proforma the settings from your prior year program when installing the software, many of these settings will be configured with information carried over from that program.

### Logging into the program

- 1. Open the program by double-clicking the 2023 program icon on your desktop.
- 2. Type **Admin** in the **Login** field.
- 3. Type the **Password** for the administrator account, and then click **OK**. **Note**: Use the password you configured in **Step 3 on page 8**.

| Password<br>Show D<br>Forgot Password? | Login | Admin            |
|----------------------------------------|-------|------------------|
| Forgot Password?                       |       | *****            |
|                                        |       | Forgot Password? |

### Multi-Factor Authentication (Optional)

After the first time Login, the program will present you with the option to enable **Multi-Factor Authentication** (MFA). MFA is an <u>optional</u> extra layer of security you can add to your account to prevent someone from logging in, even if they have your password. This extra security measure requires you to verify your identity using a randomized 6-digit code <u>each time</u> you log in to the program. If you want to opt in, follow the steps below, otherwise skip this section.

1. After opting in you will be required to download the <u>Microsoft Authenticator app</u> or another compatible authenticator app . The app creates Multi-Factor Authentication codes and scans the software QR codes necessary for MFA.

|      | Multi Factor Authentication Options  | × |
|------|--------------------------------------|---|
| ē    | Opt into Mutli Factor Authentication |   |
| Sala | OK Cancel                            |   |

2. Scan the MFA QR code that populates during install to complete the authentication account set up on the downloaded MFA app from your mobile device.

#### **MultiFactor Authentication**

This software uses multi-factor authentication for the login process to comply with the IRS Regulatory requirements. If you would like to use an authentication application to assist you during login, please download an authentication application from the Apple App Store or Google Play.

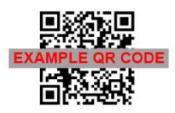

Use your authentication application to scan the above QR code for use during the login process.

Note: You may choose to skip this process.

3. Once the Tax Software's QR Code has been scanned and linked to the Authenticator App, the app will begin generating six-digit codes. The code will update every 30 seconds to ensure security (this may vary depending on the Authenticator App chosen).

The Tax Software will then provide a **Multi-Factor Authentication** (MFA) code request after the login for any user that has opted in. The generated code will be the one seen on the MFA Application.

| 104 | ) Software - OTP Validation                                                               | × |
|-----|-------------------------------------------------------------------------------------------|---|
|     |                                                                                           |   |
|     |                                                                                           |   |
|     | et a verification code from the two-factor<br>uthentication app and verify your identity. |   |
| С   | ode:                                                                                      |   |
|     | OK Cancel                                                                                 |   |

**Important Note**: The Multi-Factor Authentication can be disabled or enabled by clicking Utilities and then User Preferences menu bar. Click the MFA button to initiate the process.

| Login Preferences                                                      |          | ×                                      |  |  |  |  |  |
|------------------------------------------------------------------------|----------|----------------------------------------|--|--|--|--|--|
| Login Preferences                                                      |          |                                        |  |  |  |  |  |
| Color Scheme Defau                                                     | llt 🗸    | Use Transcription Mode                 |  |  |  |  |  |
| Client Data Screen Defau                                               | lt 👻     | Bypass City/Zip Key Tracking           |  |  |  |  |  |
| Questionnaire                                                          | <b>•</b> | Bypass EIN Key Tracking                |  |  |  |  |  |
| Client Letter englis                                                   | sh 👻     | Ignore State ID From Employer Database |  |  |  |  |  |
| Lookup Sort By SSN                                                     | -        | Start Return with Return Interview     |  |  |  |  |  |
| Signature Pad Type Defau                                               | ilt 👻    | Alternate Return Lookup Colors         |  |  |  |  |  |
| BANK ID Code (Republic Bank Only) Default Preparer Information on 8879 |          |                                        |  |  |  |  |  |
| Change Password Password Recovery MFA OK Cancel                        |          |                                        |  |  |  |  |  |
| Select Color Scheme Preference                                         |          |                                        |  |  |  |  |  |

### **IRS Security Message**

The IRS is requiring all tax software programs to show an IRS Security message upon entry into the software. **Read the message** and then click the **OK** button.

| IRS Security Message                                                                                                    | × |
|----------------------------------------------------------------------------------------------------|---|
| Protect Your Clients; Protect Yourself                                                                                                    |   |
| It takes all of us working together to protect taxpayers' data. The Data Security Resource Guide for Tax Professionals can help.<br>Download it today at IRS.gov/ProtectYourClients.                                                                                                    |   |
| Data Security Tips for Tax Professionals                                                                                                    |   |
| Go to www.IRS gov/ProtectYourClients to download the complete Data Security Resource Guide for Tax Professionals. See what steps you can take to better protect your clients and your business.                                                                                                    |   |
| Here's a sampling from the Data Security Resource Guide:                                                                                                    |   |
| <ul> <li>Learn to recognize phishing emails, especially those pretending to be from the IRS, e-Services, a tax software provider or cloud storage provider. Never open a link or any attachment from a suspicious email.</li> </ul>                                                                                                    |   |
| Remember: The IRS never initiates email contact with tax pros about returns, refunds or requests for<br>sensitive financial or password information.                                                                                                    |   |
| <ul> <li>Create a data security plan using IRS Publication 4557, Safeguarding Taxpayer Data, and Small Business Information<br/>Security – The Fundamentals, by the National Institute of Standards and Technology.</li> </ul>                                                                                                    |   |
| - Review internal controls                                                                                                    |   |
| - Report any data theft or data loss to the appropriate IRS Stakeholder Liaison.                                                                                                    |   |
| - Stay connected to the IRS through subscriptions to e-News for Tax Professionals, QuickAlerts and Social Media.                                                                                                    |   |
| The Data Security Resource Guide for Tax Professionals also details the signs of data thefts, explains how to report thefts to<br>IRS and provides links to important data theft resources on IRS.gov. Download your guide today.                                                                                                    |   |
| Publication 5294 (EN-SP) (6-2018) Catalog Number 71263T Department of the Treasury Internal Revenue Service www.irs.gov                                                                                                    |   |
| Link to Pub 5294 (EN-SP)                                                                                                    |   |
| By using a computer system and software to prepare and transmit my client's return, or business return, electronically, I consent<br>to the disclosure of all information pertaining to my use of the system and software to create my client's return, or business return,<br>and to the electronic transmission of my client's tax return, or business return, to the IRS and State Agencies, as applicable by law. |   |
| Do Not show this message again OK                                                                                                    |   |
|                                                                                                    |   |

**Note:** Click the **Do Not show this message again** box if you do not want to see this message each time you log into the program.

### Software Setup Wizard (Optional)

The Software Setup Wizard can guide you through the configuration steps required for completing and filing your first tax return. The wizard also includes "**Extended Setup**", to help you configure your printer, checks, additional logins, etc. A checkmark next to a section indicates that configuration for that section is complete.

If you want to use the wizard instead of following this guide, begin by clicking on the **Office** button and then work your way downward after completing each section. Use the table of contents at the beginning of this guide to access detailed information about each section in the wizard.

**Note:** This feature can be disabled by checking the box **Do not show at startup**.

 To begin configuration without using the wizard, click the **OK** button and then continue reading below.

| Software Setup Wizard X                                                                                                    |
|----------------------------------------------------------------------------------------------------|
| Welcome to the Software Setup Wizard                                                                                                    |
| Complete all sections under 'Required for Filing'. This information is required to<br>complete and file a return. Each screen is designed to quickly and easily guide<br>you through the setup process. A checkmark will signify when information has<br>been completed and an X signifies that information is incomplete or not provided.<br>For a full configuration, complete all sections under the 'Extended Setup'. |
| Required for Filing                                                                                                    |
| Office Office Setup will guide you through configuring your office information and Return defaults                                                                                                    |
| ERO (EF Originator) Add the Office EFIN(s)                                                                                                    |
| Preparer Enter your Preparer(s) information in the software. To be used on returns.                                                                                                    |
| Billing Configure your default billing options and billing method                                                                                                    |
| Wallet Wallet Configuration Setup                                                                                                    |
| Extended Setup                                                                                                    |
| Printing Configure the default printers for Returns, Checks, and Reports                                                                                                    |
| Checks Add Bank check inventory and print test checks.                                                                                                    |
| X Logins Add Logins and configure login roles for the software                                                                                                    |
| Audit Cntrl Configure Audit controls for return Due Diligence. Very useful for meeting IRS regulatory requirements                                                                                                    |
| Defaults Setup Program and extended Return defaults                                                                                                    |
| Client Ltr Customize the letters your clients see from<br>Acknowledgements to Appointment letters                                                                                                    |
| Help Do not show at startup Qk Cancel                                                                                                    |

### Work In Progress

The program will open to the **Work In Progress Summary (WIP)** screen each time you login to the program.

| Returns Business Returns Wgb Site<br>base Setup Utility Reports Commands Help |                                   |  |  |
|-------------------------------------------------------------------------------|-----------------------------------|--|--|
| New Jransmit Lookup Quick Payments Refund Calc Egit                           |                                   |  |  |
| Jser Id: Tax Year: 20XX                                                       | Version: 20XX.001 Logout: ADMII   |  |  |
| Work In Prog                                                                  | ress Summary                      |  |  |
| Tax Returns                                                                   | Transmit Queue                    |  |  |
| Select a Return                                                               | Transmit to Central Site 2        |  |  |
| Status Summary List                                                           | Recover from Archive              |  |  |
| Management Dashboard                                                          |                                   |  |  |
| Training Returns                                                              | Exceptions/Rejects                |  |  |
| Mobile Application Retrieval Utility                                          | Fed Rejects                       |  |  |
|                                                                               | State Refused and Rejects         |  |  |
| Printing Queue                                                                | Fed Refused                       |  |  |
| Checks, Registers, and Activation                                             | Fed/State Alerts                  |  |  |
| Tax Returns                                                                   | Verify Retrieved / Feeder Returns |  |  |
| Proformas                                                                     | Bank Rejected                     |  |  |
| Federal Acknowledgement Letters                                               | Pending Remote Signatures         |  |  |
| State Acknowledgement Letters                                                 | Completed Remote Signatures       |  |  |
| Other Items                                                                   | Quick Reports                     |  |  |
| Software Updates                                                              | 8453 Status Report                |  |  |
| Secure E-Mail                                                                 | Checks Ready                      |  |  |
| Bulletins                                                                     | IRS Ack Counts                    |  |  |
| Today's Appointments                                                          |                                   |  |  |
| Backup Returns                                                                |                                   |  |  |

#### Navigation Tabs

By default, the program will open to the 1040 Returns tab. To access the **Business Return** section of the program or the **Website** section, click the respective tabs.

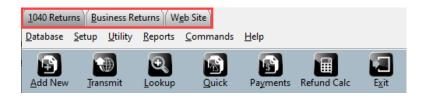

#### Menu Bar

The selections available in the **Menu Bar** vary depending on your location inside the program. To access a menu item, click the menu item to open the display list. (**Note**: To access a menu item using only your keyboard, press and hold **ALT** down on your keyboard, and then press the underlined letter in the menu item you wish to open. For example, to open the **Database** menu, press and hold **ALT**, then press the letter **D**.)

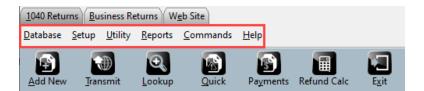

#### Toolbar

Use the **Toolbar** to quickly access frequently used features. Like the menu bar, the tools available are dynamic, and will change depending on your location inside the program.

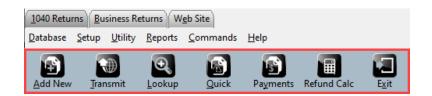

#### Information Bar

The **Information Bar** contains information relevant to you. The information displayed here varies depending on your location inside the program.

| Tax Year: 20XX | Version: 20XX.001 | Logout: ADMIN                    |
|----------------|-------------------|----------------------------------|
|                | Tax Year: 20XX    | Tax Year: 20XX Version: 20XX.001 |

#### Configuring Your EFIN

EFIN configuration will print on the Electronic Originator section of Form 8879.

#### To configure your EFIN within the program:

1. Click on Database, then EF Originators.

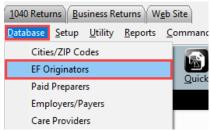

 Type your EFIN in the ERO's EFIN field, then click Add. If your EFIN is already present in the screen below, double-click on it to access the EFIN record.

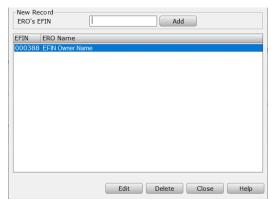

- Complete the required information as you would like it to appear at the bottom of *Form 8879*. Refer to the field definitions below for more information.
  - a. **Self-Employed:** Check if ERO is selfemployed.
  - b. Special Fee Process: Will automatically be checked if the ERO is processing returns in Arkansas, Illinois, Maryland, Maine, or New York. These states require the ERO to charge the same fee for both financial and non-financial products.
  - c. **Electronic Filer ID:** ERO's EFIN
  - d. **SSN/PTIN:** Enter the EFIN owner SSN or PTIN.
  - e. **EIN:** Enter the ERO's EIN/Federal Tax Identification Number.

| Self-Employed                                 |            | Special Fee   | Process L      |         |            |  |  |  |
|-----------------------------------------------|------------|---------------|----------------|---------|------------|--|--|--|
| EFIN Number                                   | 000388     | SSN/PTIN      | P01234565      | EIN     | 912312312  |  |  |  |
| ERO's Name*                                   | EFIN Owner | rs Name       |                |         |            |  |  |  |
| Firm's Address                                | 143 STREET | Г             |                |         |            |  |  |  |
| City                                          | STOCKTON   |               | State CA       | ZIP     | 95219      |  |  |  |
| Office Phone                                  | 2062092653 |               | Master EFIN    | 1       | 000020     |  |  |  |
| Cell Phone                                    | 2062092653 |               | Cell Phone (   | Carrier | T-MOBILE 🔻 |  |  |  |
| Service Bureau                                |            |               | PIN            |         |            |  |  |  |
| Registered State of                           | EFIN       | CA            | RAC Bank       |         |            |  |  |  |
| Registered Phone of EFIN                      |            |               |                |         |            |  |  |  |
|                                               | ERO State  | Identificatio | n Number       |         |            |  |  |  |
|                                               | State 1    |               | Identification | n       |            |  |  |  |
|                                               | State 2    |               | Identificatio  | n 🗌     |            |  |  |  |
|                                               |            |               |                |         |            |  |  |  |
| -ERO's Signature                              |            |               |                |         |            |  |  |  |
|                                               |            |               |                |         |            |  |  |  |
|                                               |            |               |                |         |            |  |  |  |
| Delete Signature RemoteSign Capture Signature |            |               |                |         |            |  |  |  |
| Advanced Save Cancel                          |            |               |                |         |            |  |  |  |

- f. ERO's Name: The ERO's first and last name
- g. Firm's Address, City, State, Zip: Enter the items as you would like them to appear on the bottom of the *8879*.
- h. Master EFIN: This is auto filled by the Central Site, if applicable.
- i. **Service Bureau:** This is auto filled by the Central Site, if applicable.

- j. **PIN:** Type the 5-digit ERO signature PIN you would like to use on *Form 8879*.
- k. Registered State of EFIN: The state in which your EFIN is registered.
- I. **Registered Phone of EFIN:** The phone number listed in your EFIN registration with the IRS.
- m. **RAC Bank:** This is auto filled by the Central Site as the season nears. If the incorrect bank is present here, contact Partner Support.
- n. **ERO State Identification Code:** If you have a State-issued ID number which allows you to prepare returns in that state, enter the two-letter State Code and State ID.
- o. ERO's Signature: You can save time by capturing the ERO signature here instead of manually signing each 8879. Click the Capture Signature button if you have a supported signature pad installed, then sign using the pad. Alternatively, click the RemoteSign button and follow the on-screen instructions. Contact Partner Support for additional assistance.

## Configuring Your Preparer and Login Accounts

In this section, you can create and manage login accounts and their passwords. Create limits or allow access to certain functions of the program for groups of users by using **Access Levels**. It is important for each user to have a unique Login ID and Password and is required if more than one person is preparing returns for the software to operate optimally.

Paid Preparer information will populate to the bottom of Federal Form 1040.

1. From the WIP screen, click **SETUP** in the Menu Bar, then click **Login Accounts** to open the Login Accounts window.

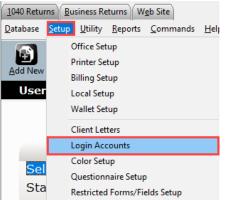

### Login Accounts Window

2. From this window you can Add, Edit, or Remove user accounts, and enter the Access Levels Window.

- a. Click Add to open the Login Preferences window, allowing you to create a new login. If you select an existing user and click Edit, the Login Preferences window will open which allows you to change the settings for that user, including the password.
- b. Select a user and click **Remove** to delete the selected user from the system. This cannot be undone. Consider disabling the preparers access to the program in their Login Preferences.

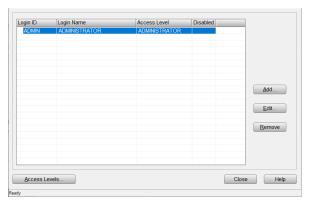

c. Click **Add**, to create a new preparer, then follow the steps below.

### Login Preferences Window

In this section, the new and existing users passwords, access levels, and Preparer Shortcut ID can be set or changed along with any of the Login Preferences. **Note:** Once a Login ID is created, it <u>cannot</u> be changed. To create a new user, enter the information below.

#### Login Detail

- a. Login ID The user will enter their ID into the program login box to access the software.
- b. Login Name This will be displayed on the WIP (Work in Progress screen) in the software.
- c. **Email Address** Enter email address for password reset.
- d. **Cell Phone** Enter cell phone number for password reset.
- e. Password and Confirm Password

   This is what a user will key into the program login box to access the software after entering their Login ID.
- f. Access Levels Controls how the user can access certain functions of the program See instructions below for customizing access levels.
- g. Preparer Shortcut ID Allows for selection or creation of a Preparer Shortcut ID. If you already have created the Preparer Shortcut ID to use with this login, it can be

| Login Detail         |                     |                                  |                                        |
|----------------------|---------------------|----------------------------------|----------------------------------------|
| Login ID             | ADMIN               | ٦                                |                                        |
| Login Name           | Tim Timmons         | _                                |                                        |
| Email Address        | help@erosupport.con | 1                                |                                        |
| Cell Phone           | 206-209-2653        |                                  | 🗖 Disable Login Account                |
| Password             | *****               |                                  | Training Returns Only                  |
| Confirm Password     | *****               |                                  | Show Fees in Transmit Filter Window    |
| Access Level         | ADMINISTRATOR       | •                                | Display Invoice short form             |
| Preparer Shortcut ID | ▼ Ne                | w                                | Hide Work In Progress Counts           |
| Client Data Screen   | Default             | •                                | Bypass City/Zip Key Tracking           |
| Color Scheme         | Default             | •                                | Use Transcription Mode                 |
| Questionnaire        |                     | -                                | Bypass EIN Key Tracking                |
| Client Letter        | english             | -                                | Ignore State ID From Employer Database |
| Lookup Sort By       | SSN (EIN)           | •                                | Start Return with Return Interview     |
| Signature Pad Type   | Default             | •                                | Alternate Return Lookup Colors         |
| BANK ID Code (Repu   | ublic Bank Only)    | Do Not Show IRS Security Message |                                        |
|                      |                     |                                  | Default Preparer Information on 8879   |
|                      |                     |                                  | OK Cancel Help                         |
| ady                  |                     |                                  |                                        |

selected from the drop-down menu. **Note:** If you need to create a new Preparer, enter a unique code in the ID box, then click the **New** button. Refer to the <u>Adding and Configuring</u> <u>Preparer</u> section below.

h. Additional checkbox options are available. Hover your mouse over the option for more details.

#### Login Preferences

- Bank ID Code: Republic Bank preparers, key the Republic Bank Identification Number (RBIN) i. here.
- j. Additional options are available. Hover your mouse over the option for more details.
- 3. Click **OK** to save the user. Click **Add** again on the next window and follow the steps above for any additional users you may need to create.

| Login ID  | Login Name    | Access Level  | Disabled |             |
|-----------|---------------|---------------|----------|-------------|
| ADMIN     | ADMINISTRATOR | ADMINISTRATOR |          |             |
|           |               |               |          |             |
|           |               |               |          |             |
|           |               |               |          |             |
|           |               |               |          |             |
|           |               |               |          | -           |
|           |               |               |          | -           |
|           |               |               |          |             |
|           |               |               |          | <u>A</u> dd |
|           |               |               |          |             |
|           |               |               |          | Edit        |
|           |               |               |          | u           |
|           |               |               |          | -           |
|           |               |               |          | Remove      |
|           |               |               |          |             |
|           |               |               |          |             |
|           |               |               |          |             |
|           |               |               |          |             |
|           |               |               |          |             |
|           |               |               |          |             |
| Access Le |               |               |          | lose Help   |

### Access Levels Window

From the Login Accounts Window, click Access Levels to open the Access Levels Configuration window shown below. In this section, you can create new and modify existing access level groups.

a. Access Levels Configuration Window allows for configuration of the selected level via the drop-

down menu in the top right. After selecting the desired access level, highlight the function(s) from the left side list to add access or the right-side list to remove access. Then click the Add or Remove buttons to complete the process and customize the access level.

b. To create a new access level, click Add Level and enter the new access level name. Follow step A above

| _evel Rename Delete<br>Access Included<br>Access Appointments<br>Add a New Return |
|-----------------------------------------------------------------------------------|
| Access Appointments                                                               |
|                                                                                   |
|                                                                                   |
| Modify Primary SSN                                                                |
| Preview Return                                                                    |
| All -> Print Any Window<br>Print Bank/Disclosure                                  |
| Print Blank Forms                                                                 |
| Print Return Components<br>Print Tax Return                                       |
| OK Cancel Help                                                                    |
|                                                                                   |

to customize the new access level.

c. Rename will allow you to rename the currently selected access level. Delete will remove the access level from the system; this cannot be undone. **Note:** The Administrator Access Level cannot be renamed or deleted.

### Adding and Configuring Preparer Information

1. Click on **Database**, then **Paid Preparers**.

| 1040 Returns Business Returns Web Site |                  |                 |                 |                 |  |  |  |
|----------------------------------------|------------------|-----------------|-----------------|-----------------|--|--|--|
| <u>D</u> atabase                       | <u>S</u> etup    | <u>U</u> tility | <u>R</u> eports | <u>C</u> ommand |  |  |  |
| Citie                                  | s/ZIP Co         | des             |                 |                 |  |  |  |
| EF O                                   |                  |                 |                 |                 |  |  |  |
| Paid                                   | Paid Preparers   |                 |                 |                 |  |  |  |
| Emp                                    | Employers/Payers |                 |                 |                 |  |  |  |
| Care                                   |                  |                 |                 |                 |  |  |  |
| Refe                                   |                  |                 |                 |                 |  |  |  |

 Type a Preparer ID in the Preparer ID field, then click Add. If a Preparer ID is already present in the screen below, double-click it to access the Preparer ID record.

**Note**: Each preparer must be assigned a Preparer ID. It can be any combination of letters and numbers between 3 and 7 characters.

| New Record<br>Preparer ID |              | Add                    |
|---------------------------|--------------|------------------------|
| Preparer Id P             | reparer Name |                        |
| 001 J                     | IOE TAX      |                        |
| 002 T                     | IM TIMMONS   |                        |
|                           |              |                        |
|                           |              |                        |
|                           |              |                        |
|                           |              |                        |
|                           |              |                        |
|                           |              |                        |
|                           |              |                        |
|                           |              |                        |
|                           |              |                        |
|                           |              |                        |
|                           |              |                        |
|                           |              |                        |
|                           |              |                        |
|                           |              |                        |
|                           |              | Edit Delete Close Help |
|                           |              |                        |

3. Complete the required information as you would

like the preparer information to appear at the bottom of Federal Form 1040.

- a) If **Self-Employed**, check self-employed option.
- b) Input Preparer's SSN (Do not use dashes).
- c) If a **Third-Party Designee PIN** applies, input 5-digit pin to auto-populate to the return.
- d) Input Preparer's Name.
- e) Input the **Preparer's PTIN**.
- f) Input the business **EIN**, if applicable.
- g) Input the Firm's Address, City, State, and Zip.
- h) Use the drop down to identify the **Preparer Type** of certification.
- i) Input **CAF** number, if applicable.
- j) Input Office Phone number.
- k) If the preparer has their own EFIN, input the EFIN in the Electronic Filing ID field.

| Preparer's ID       | 002              | Self Employed 🗹              |
|---------------------|------------------|------------------------------|
| Preparer's SSN      |                  | Third Party Designee PIN     |
| Preparer's Name*    | TIM TIMMONS      | PTIN* P12345678              |
| Firm's Name*        | TIMS TAXES       | EIN 123456789                |
| Firm's Address*     | 200 MAIN ST      |                              |
| City*               | ATLANTA          | ST* GA ZIP* 30345            |
| Preparer Type       | Certified Public | Accountant  CAF              |
| Office Phone*       | 3334446666       | Electronic Filing ID 000105  |
| Cell Phone          | 3334446667       | Cell Phone Carrier           |
| Email               | tim@timstaxes.c  | om                           |
| PIN                 |                  | (* = Required Fields)        |
|                     | State Identifi   | cation Number                |
|                     | State 1          | Identification               |
|                     | State 2          | Identification               |
| Paid Preparer Signa | ture             |                              |
|                     |                  | -17                          |
| /                   |                  | / - /                        |
| Delete S            | ignature         | RemoteSign Capture Signature |
|                     |                  |                              |

- I) Input **Cell Phone** number (will also be used for Remote Signature, *TextLink*, and SMS).
- m) Use the drop down to select Cell Phone Carrier associated with cell phone number.
- n) Input **Email** address.
- o) Input the **PIN**. The PIN is a 5-digit Personal Identification Number chosen by the Paid Preparer to be used on *Form 8879*.
- p) Input **State Identification Number,** use state abbreviation to identify the state associated with State ID.
- q) To establish the Paid Preparer Signature, click the Capture Signature button if a supported signature pad is installed, then sign using the signature pad. Alternatively, click the RemoteSign button (a message will be sent to the provided Cell Phone. Follow on screen instructions to complete the process).

### Office Setup

Office setup configuration of the program can be set by clicking **Setup**, then clicking the **Office Setup** menu option.

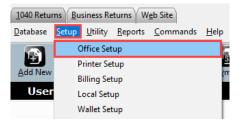

### **Registration Tab**

Complete the software registration tab by inputting the information described below. **Note**: This information may have been carried forward from the prior year.

- a. Input **User ID** received by the software provider.
- b. Input the Company Name.
- c. Input Location address.
- d. Input office contact **Phone** number.
- e. Input preferred Email address.
- f. **Transmitting Computer,** Do not change unless instructed to do so by Partner Support.
- g. **Transfer Incomplete Returns:** This option will set returns including incomplete returns, to be transferred to the transmitting computer.
- h. In the **Receipt Numbers** section, select if receipts will be a requirement, if receipts are to be auto assigned, and set receipt tracking ranges.

| Registration | E-Filing    | Overrides     | Defaults    | General     | Auth/Audits  | TextMsg/En  | nail |
|--------------|-------------|---------------|-------------|-------------|--------------|-------------|------|
| User ID      | 037219      |               |             |             |              |             |      |
| Name         | JOHN D      |               |             |             | Phone        | 206-203-68  | 35   |
| Location     | SEATTL      | E             |             |             | Fax          |             | =    |
| E-mail       |             | rosupport.co  | m           |             | JIAA         |             | =    |
|              | itting Con  |               |             |             |              |             |      |
| Trans        | 0           |               | <b>•</b>    | Transfe     | er Incomplet | te Returns  | 1    |
|              |             |               |             |             |              |             |      |
| Receipt      | Numbers     | s             |             |             |              |             |      |
| Requir       | ed          |               | 1st Rece    | ipt Range   |              |             |      |
| Auto a       | ssign       |               | 2nd Rece    | eipt Range  |              |             |      |
| Verificat    | ion Settin  | igs           |             |             |              |             |      |
|              | nt Transn   |               |             |             |              |             |      |
| ⊙ Fa         | atal errors | ; O Erro      | rs above wa | arning (    | O All errors | /warnings   |      |
| Displa       | ay Warnir   | ng-type Error | s 🗹         | Displ       | ay Override  | s as Errors |      |
| Shrin        | k verify Li | st on Enter   |             |             |              |             |      |
|              |             |               | Appointmer  | nt Address  |              |             |      |
|              |             |               | oppointmen  | it Addie 55 |              |             | _    |
|              |             |               |             |             |              |             |      |
|              |             |               |             |             |              |             |      |
|              |             |               |             |             |              |             |      |
|              |             |               |             |             | 0            | ĸ           | Help |

- i. **Verification Settings** are set to monitor the integrity of a submitted return. Use radio buttons to identify prevention of transmission for fatal errors, warnings, or all errors/warnings.
- j. **Shrink Verify List on Enter**: Select this box if you want the Errors on the Verify Error List to disappear as they are remedied during the verification of a Return.
- k. Click the **APPOINTMENT ADDRESS** button option to add the Firm address to the calendar appointment letter.

### E-Filing Tab

Configure E-Filing defaults and tax preparation requirements, including but not limited to, the IRS e-file Signature Authorization and the Electronic Bank Application.

a. Input the location Default EFIN (Electronic Filing Identification Number).

- b. Default SBIN Not required
- c. The IRS TeleTax Number Predefined.
- d. If processing returns in NY or ME, select the No Cross Collection in NY/ME check box.
- e. If not sending acknowledgment letters to clients, select the **Discard ACK Letters** check box.
- f. Select the **Auto Generate PINs** check box to automatically generate PIN numbers on *Form 8879*.
- g. To create a verification return retention message for returns not including preparation fees, select the **Require Preparation Fee** check box.
- h. Select Leave the Tax Return Status at Acknowledged for Bank Products to leave

| Registration E-Filing Overrides Defaults                              | General Auth/Audits TextMsg/Email                    |  |
|-----------------------------------------------------------------------|------------------------------------------------------|--|
| Default EFIN                                                          | No cross collection in NY/ME                         |  |
| Default SBIN                                                          | Discard ACK Letters                                  |  |
| IRS TeleTax Number                                                    | Generate Taxpayer/Spouse PIN□                        |  |
|                                                                       | Require Preparation Fee                              |  |
|                                                                       | Require Signature print date                         |  |
| Leave the Tax Return Status at Acknowl                                | edged for Bank Products                              |  |
| Leave the Tax Return Status at Acknowl                                | edged for Non Bank Products                          |  |
| 'When Required' - Prompt for sta<br>'Never' - Never Prompt for attach | tes required to be filed with Federal.<br>ed states. |  |
|                                                                       | OK Help                                              |  |

- **at Acknowledged for Bank Products** to leave the tax return status of an electronically filed return that has an associated bank product as Acknowledged until the bank product has been funded.
- i. Use the drop-down menu option to select when the system will **Prompt to File State Electronically.**

### Overrides Tab (Optional)

This tab is optional. Information entered here will always appear in *Forms 1040* and/or *8879* and cannot be altered from within the return.

- a. Enter the first set of fields (Company Name, EIN, Address, City, State, ZIP, and Self-Employed check box). This will override other information entered and appear on all 1040forms.
- Enter the second set of fields (ERO'S Name, EIN, Firm Address, City, State, ZIP, Self-Employed check box, and SBIN) for the information you wish to appear on every *Form 8879* you prepare.
- c. Input State ID.
- d. To activate verification of State ID, Check the **Required** check box.
- e. Use the **Auto-Add State Return** drop down menu options to automatically

| gistration E-Filing | Overrides     | Defaults   | General    | Auth/Audits   | TextMsg/Email |
|---------------------|---------------|------------|------------|---------------|---------------|
|                     |               |            |            |               |               |
| Company Name        |               |            |            | EIN           |               |
| Address             |               |            |            |               |               |
| City                |               |            | State      | ZIP           |               |
| Phone               |               |            | Self-Em    | ployed 🛛      |               |
|                     |               |            |            |               |               |
| ERO's Name          |               |            |            | EIN           |               |
| Firm Address        |               |            |            |               |               |
| City                |               |            | State      | ZIP           |               |
| Self-Employed       |               |            |            | SBIN          |               |
| Site ID             |               |            |            |               |               |
| Default             |               |            | R          | equired 🗆     |               |
| Dordan              |               |            |            |               |               |
| Auto Add State R    | eturn (1040   |            |            |               |               |
| Auto Add State F    | leturn from   | Disable    | e Auto Add | -             | -             |
| Disable A           | uto Add of U  | Inreleased | States (1  | 1040 Only)    |               |
| Auto Add State R    | eturn (Busin  | ess ONLY   | ) ———      |               |               |
| Auto Add State F    | leturn from   | Disable    | Auto Add   | -             | -             |
| Disable A           | Auto Add of U | Inreleased | States (E  | Business Only | ()            |
|                     |               |            |            |               |               |
| Default Taxpayer    | 's phone nur  | mber from  | Work F     | hone Numbe    | r 💌           |
|                     |               |            | -          |               |               |
|                     |               |            |            | O             | K Help        |
|                     |               |            |            |               |               |

add a State Return based on the ERO provided address or the taxpayer residence address from the Client Data Screen.

f. Use the **Default Taxpayer's phone number** drop down menu option to select number utilized for reports.

### Defaults Tab (Optional)

Use the **Defaults Tab** to set application-level settings, configure year to year transfer information, and set return-level requirements.

- Use Tax Return Settings to personalize program functions for return processing. Set options by selecting preferred program controls.
- b. Year to Year Settings can be configured to exclude transfer information for W2/1099 and scanned documents. Also, selection can be made to include year to year preparer information.
- c. **Return Level Settings** can be configured to require third party designee, user status, and referral information.
- d. Click the **Default Values Button** to easily view the list of fields that have default values set, if any. You can easily remove the set values here too.

#### General Tab (Optional)

The **General Tab** will allow selection of font set, specification of return and backup path, also billing selection.

- a. Use **Font Set** drop down menu option to configure font size.
- b. Add additional Navigation Tabs to the program using the **Custom URL** settings.
- c. Set return location path for **Prior Year**, **Retrieval**, and **Transfer** returns.
- d. Enable Backup by selecting the Enable
   Backup option and specifying the Backup
   Path.
- e. Use the **Billing** drop down options to select specified billing schedule for *1040* and Business billing.

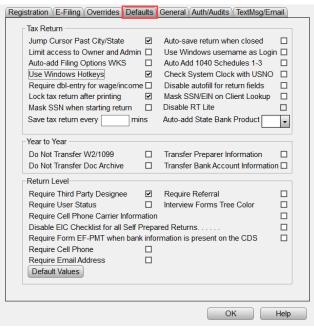

| Istration E-Filing | Overrides Defaults General Auth/Audits Email |
|--------------------|----------------------------------------------|
| Font set           | Default 👻                                    |
| Custom URL         |                                              |
| Title              | URL                                          |
|                    |                                              |
|                    |                                              |
|                    |                                              |
|                    |                                              |
| Prior year path    | c:/xlink22 Browse                            |
| Retrieval path     | Browse                                       |
| Transfer path      | Browse                                       |
| -                  |                                              |
| Backup             | _                                            |
| Enable backup      | Browse                                       |
| Backup path        | Browse                                       |
| Billing            |                                              |
| 1040 billing       | •                                            |
| Business billing   | ▼                                            |
|                    |                                              |
|                    | OK Help                                      |

### Auth/Audits Tab

This section contains authorization codes which enable access to additional program features. Codes are configured automatically during transmission to the Central Site.

**Note:** Non-transmitting computers must be configured manually by applying credentials from the transmitting location. Contact Partner Support for assistance.

Use the **Tax Return Audits** settings to configure additional diagnostic verifications. Diagnostic verifications assist in meeting IRS regulations and due diligence requirements for a variety of filling situations. Activate as many or as few audits as needed.

- To activate a tax return audit, click on the corresponding button under the Tax Return Audit section. The program will open a window like the one shown on the right.
- b. Place a check mark in the box next to each verification rule to be activated.
- c. Repeat steps for other audit sections needed in your office setup. You can remove an audit at any time by unchecking the corresponding box.

| egistration E-Filing Overrides Defaults General | Auth/Audits      | TextMsg/Email |
|-------------------------------------------------|------------------|---------------|
| Authorizations                                  |                  |               |
| Secure Offsite Storage                          |                  |               |
| TextLink Plus                                   |                  |               |
|                                                 |                  |               |
|                                                 |                  |               |
| Tax Return Audits - Form 1040 (Individuals)     |                  |               |
| Use the following buttons to configure Diagn    | ostic validation | I             |
| checks to assist you in satisfying the IRS Re   | egulatory requir | rements.      |
| Earned Income Cred                              | it               |               |
| Head of Household                               |                  |               |
| Schedule A                                      |                  |               |
| Additional Schedules/Fo                         | rms              |               |
| American Opportunity C                          | redit            |               |
| Tax Alerts                                      |                  |               |
|                                                 |                  |               |
|                                                 |                  |               |
|                                                 |                  |               |
|                                                 |                  |               |
|                                                 |                  |               |
|                                                 | O                | K Help        |

### TextMsg/Email

This tab contains the configuration settings necessary for text messaging and sending emails through the software.

- a. Enter you Google Email Address and Password if you already have a Google email account.
- b. If you do not have a Google Email account, Click Register for a FREE Google e-mail account. Then follow the on-screen instructions.
- c. Advanced-SMTP Settings (Optional) enter information in this area, if needed for customer server configuration.

| Registration E-Filing Overrides Defaults General Auth/Audits TextMsg/Email                                                                                 |
|----------------------------------------------------------------------------------------------------|
| TextLink was designed to allow you to contact your Customer base through                                                                                   |
| the Text Messaging feature of their cell phone. This service is free for you to                                                                            |
| use and only requires use of a Google email account or other SMTP account.                                                                                 |
| *New: This feature has been expanded to include the capability to Email<br>a PDF copy of the Tax Return to your customers.                                 |
| NOTE: Your customer must have a Text Messaging plan on their cell phone<br>to receive your message(s). Standard Text Messaging rates apply.                |
| Mail Settings                                                                                                    |
| Email                                                                                                    |
| Password                                                                                                    |
| Register for a FREE Google eMail account                                                                                                    |
| Advanced - SMTP Settings (Optional)                                                                                                    |
| Server URL                                                                                                    |
| Server Port                                                                                                    |
| Include EFIN and Receipt Number in Text Message                                                                                                    |
| TextLink must be activated before first use. Click below to Activate TextLink                                                                              |
| Activate TextLink / Email                                                                                                    |
| *NOTE: Admin Privileges are required to complete the Activation Process.<br>If you are not an Admin, click on the Help button for additional instructions. |
| OK Help                                                                                                    |

### Printer Setup

Printer setup configuration of the program can be set by clicking **Setup**, then clicking **Printer Setup** menu option.

| <u>1</u> 040 Retur | ns <u>B</u> u | siness Re       | turns W         | eb Site          |              |
|--------------------|---------------|-----------------|-----------------|------------------|--------------|
| <u>D</u> atabase   | <u>S</u> etup | <u>U</u> tility | <u>R</u> eports | <u>C</u> ommands | <u>H</u> elp |
|                    | 0             | Office Set      | up              |                  |              |
| Add New            | P             | rinter Se       | tup             | N                |              |
| Add New            | B             | lilling Set     | tup             | 13               |              |
| User               | L             | ocal Setu       | qu              |                  |              |
| Sear               | C             | lient Let       | ters            |                  |              |

### Printer Settings Tab

The settings located on this tab allows for selection of default printers to be used by the program.

- Prompt for Tax Return PDF causes a prompt to appear when printing a return and allows for the tax return to be created as a PDF document.
- b. Use GDI Printer Interface allows the program to use a GDI printer for printing returns.
- c. **Tax Return, Check, Report** drop down menus allow selection of a printer for each function.

| Default Printer(s)                                        |                               |                                             |   |
|-----------------------------------------------------------|-------------------------------|---------------------------------------------|---|
| Prompt for Tax R                                          | eturn PDF                     | Use GDI printer interface                   |   |
| Tax Return                                                | Prompt to create PD           | OF for Return Printing                      | - |
| Check                                                     |                               |                                             | • |
| Report                                                    |                               |                                             | • |
| -                                                         | Oth Line Increments           | s <u>50</u>                                 |   |
| Remote printing I                                         | by site                       |                                             |   |
| Remote printing I                                         |                               |                                             |   |
| Remote printing I                                         | by site                       | Print                                       |   |
| Remote printing I<br>Tax Estimator - No<br>Tax Estimation | by site<br>umber of Copies to | Print<br>EF Declaration / PIN Authorization |   |

Printer Settings 1040 Return Printing Print Options Bus. Return Printing

- d. **Check Printing Adjustments are** done in increments of one-tenth of a line if you need to adjust the text on a check. Increasing the number by one raises the text one-tenth of a line whereas decreasing the number lowers it.
- e. Check Printing Remote Printing by Site will enable the ability to print checks at remote sites.
- f. **Tax Estimator Number of Copies to Print** increases or decreases the numbers to the desired number of copies.
- g. Signature Pad Selection allows the selection of signature pad types.

### 1040 Return Printing Tab

It is possible to print multiple copies of a tax return, as a print packet, with a single click when printing the final tax return. This screen is where print packets are defined.

The column headings on this tab indicate the various components within the packet. Place a checkmark next to each item in the column that you want printed as part of the return packet.

**Note**: **"Send to Printer,"** <u>must be checked</u>, otherwise the forms selected for printing **WILL NOT** be printed.

Items denoted with an "X" will always print with a return set. A dash (-) denotes forms that cannot be printed with a return set.

| Print Order          | Preparer | Client       | e-Filed | Federal     | State   |
|----------------------|----------|--------------|---------|-------------|---------|
| Thin Order           |          |              |         | Only If Not | E-Filed |
| 453 / 8879           | V        | $\checkmark$ | х       | -           | -       |
| lient Data Screen    |          |              |         |             |         |
| ank Fee Estimate     |          |              |         |             |         |
| iling Options        |          |              |         |             |         |
| ingagement Letter    |          |              |         |             |         |
| ederal Client Letter |          | $\checkmark$ |         |             |         |
| tate Client Letters  |          | $\checkmark$ |         |             |         |
| CA Letters           |          |              |         |             |         |
| agnostics            |          | -            |         |             |         |
| ivoice               |          | $\checkmark$ |         |             |         |
| ank Application      |          |              |         |             |         |
| ax Comparison        |          |              |         |             |         |
| ax Summary           |          |              |         |             |         |
| ncome Summary        |          |              |         |             |         |
| ederal Return        | 2        | 1            | -       | х           | -       |
| itate Return(s)      | 2        | 1            | -       | -           | х       |
| ayment Voucher(s)    | 2        | 1            |         |             |         |
| ederal Asset Detail  |          |              |         |             | -       |
| tate Asset Detail    |          |              |         | -           |         |
| Vorksheets           |          |              | -       |             |         |
| Verflow Detail(s)    |          |              |         |             |         |
| rivacy Letter        |          |              |         |             |         |
| Referral Coupons     | -        | $\checkmark$ |         |             |         |
| ppointments Letter   |          |              |         |             |         |
| Consent Form         |          |              |         |             |         |
| Vater Mark           | -        |              |         |             |         |
| end to Printer/PDF   | 1        |              |         |             |         |
| end to Archive       | х        | $\checkmark$ |         | 1           | ✓       |
| end to E-Mail        | ¥        |              |         |             |         |

### Print Options Tab

This Tab contains all other print related settings. A description of each setting can be viewed by hovering the mouse cursor over the settings name.

- a. **Batch Printing Options** allow you to configure if returns print individually or in a batch.
- b. **PDF Printing Options** are used to configure where PDFs are stored, and what options are used in their creation.
- c. **Current Form/Bank App Options** control what prints out with an individual form or bank app.
- d. **Referral Coupons** section has options to set the coupon amount and expiration date.
- e. The remainder of the options can be used to fine tune what is printed with a return based on the office needs.

| nter Settings 1040 Return Printing   | Fille     | puons    | bus. Return Finling    |      |
|--------------------------------------|-----------|----------|------------------------|------|
| Batch Print on Ctrl+P                | P         | rint Imm | ediate 👻               |      |
| Batch Print on Ctrl+T                |           |          |                        |      |
| PDF Printing Options                 |           |          |                        |      |
| Path                                 |           |          | Browse                 | 1    |
| Ise External PDE Reader              |           | Use SS   | N/EIN for file name    |      |
| Always encrypt generated PDF         |           | Always   | email doc              |      |
| urrent Form/Bank App Options         |           |          |                        |      |
| Asset Detail w/Bus Activities        |           | Overflo  | w Detail(s)            |      |
|                                      |           | No payr  | ment voucher with 88   | 79 🗹 |
| Print Worksheets All                 | -         |          |                        |      |
| leferral Coupons                     |           |          |                        |      |
|                                      | Expiratio | n Date   |                        |      |
|                                      | · _       |          |                        |      |
| int Preparer Copy Only if Verified w |           |          | Page Numbers           | 2    |
| int Payment Voucher w/Paper Retu     |           |          | Site ID on Each Page   |      |
| mpleted on Print Final for Paper R   |           |          | ield values in BOLD    | 2    |
| int Tax Summary With Bank Docun      |           |          |                        |      |
| d Printed Preparer's Name to Main    |           |          | int Final on Invoice D |      |
| int 8879/8453 with Bank Document     |           |          | ax Return on Print Fir |      |
| Not Print 1040ES with Final Retur    |           |          | t Print Page 2 of Invo |      |
| Not Print Itemized Form Billing      | •         |          | lasking for EF         |      |
| sable Income Summary Signatures      |           |          | Masking for EF         |      |
| ot-out Completed Return Transfer     |           |          | asking for EF          |      |
| int Invoice w/ 8879/8453 EF Docum    |           |          | Last Printed Verify    |      |
| int date on page 1 of 1040 return    |           |          | de Privacy Letter      |      |
| N/DAN number masking for EF IR       | S DD 🗆    | Signat   | ure Block Preview      | -    |
| vays print E-Signed Documents        |           |          | Black Or               | ut ▼ |
|                                      |           |          |                        |      |
|                                      |           |          |                        |      |
|                                      |           |          | ОК                     |      |

#### Bus. Return Printing Tab

It is possible to print multiple copies of a tax return, as a print packet, with a single click when printing the final tax return. This screen is where print packets are defined.

The column headings on this tab indicate the various components within the packet. Place a checkmark next to each item in the column that you want printed.

**Note**: "**Send to Printer**," <u>must be checked</u>, otherwise the forms selected for printing **WILL NOT** be printed as part of the return packet.

Items denoted with an "X" will always print with a return set. A dash (-) denotes forms that cannot be printed with a return set.

| rinter Settings 1040 | Preparer | Client       | e-Filed | Federal     | State        |      |
|----------------------|----------|--------------|---------|-------------|--------------|------|
| Print Order          |          |              |         | Only If Not | E-Filed      |      |
| 8453 / 8879          | Х        | Х            | Х       | -           | -            |      |
| Client Data Screen   |          |              |         |             |              |      |
| Engagement Letter    |          |              |         |             |              |      |
| ederal Client Letter |          | $\checkmark$ |         |             |              |      |
| State Client Letters |          |              |         |             |              |      |
| Schedule K-1 Letters |          | $\checkmark$ |         |             |              |      |
| Diagnostics          |          | -            |         |             |              |      |
| nvoice               |          |              |         |             |              |      |
| Financial Statements |          | $\checkmark$ |         |             |              |      |
| Federal Return       |          | $\checkmark$ | -       | Х           | -            |      |
| State Return(s)      |          | ~            | -       | -           | Х            |      |
| Asset Detail         |          |              | -       |             |              |      |
| Worksheets           |          | $\checkmark$ | -       |             |              |      |
| Overflow Detail(s)   |          | ~            |         |             |              |      |
| Privacy Letter       |          | <b>v</b>     |         |             |              |      |
| Water Mark           | -        |              |         |             |              |      |
| Send to Printer      |          | ~            |         |             | ✓            |      |
| Send to Archive      | Х        | <b>v</b>     |         | ✓           | ✓            |      |
| Send to E-Mail       |          | <b>v</b>     |         | ✓           | $\checkmark$ |      |
|                      |          |              |         |             |              |      |
|                      |          |              |         |             |              |      |
|                      |          |              |         |             |              |      |
|                      |          |              |         |             |              |      |
|                      |          |              |         |             |              |      |
|                      |          |              |         |             |              |      |
|                      |          |              |         |             |              |      |
|                      |          |              |         |             |              |      |
|                      |          |              |         |             |              |      |
|                      |          |              |         |             |              |      |
|                      |          |              |         | OK          |              | Help |

### **Billing Setup**

Billing can be configured by clicking **Setup**, then clicking the **Billing Setup** menu option.

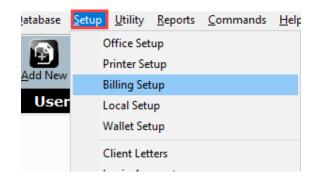

### General Tab

In this section, information that will be displayed on the invoice and other billing configuration options are set.

Billing Setup

Billing Scheme

- a. **Billing Scheme** is a dropdown menu that allows selections of a billing scheme to edit.
- b. Click Save As... and enter a scheme name to create a new billing scheme, otherwise Click OK to save to a scheme you have already created.
- c. General Office Information in this section is for entering the business name and location for it to appear on the invoice
- General Form Billing Worksheet Line Items Discounts Custom Charges Custom Settings PPR Settings General Office Information Company Information from Office Setup LOAD Office Information to be printed on each billing invoice Tax Preparation Discount State Sales Tax Rate Self Prepared Flat Fee Default Hourly Rate No Prior Year Balance on Invoice Disable Invoicing Don't Bill for Sch A when using STD Deduction Bill For EF Forms Only Turn Off Default Bank App Disbursement Options Collect Tax on Billings? Prevent transmit on returns with balance due fees No Prior Year Preparation Fee on Invoice Disable Invoice Warning Errors Validate the Prior Year Balance \* To apply the updated billing scheme to an existing or current return, press CTRL+U while in the return OK Help

Delete

Save As...

d. The main billing settings are below **General Office Information**. They affect how invoicing will occur. Hover the mouse above the input box or check box for a description of the item.

# Form Billing, Worksheet, and Line Items Tabs

These three tabs set the prices for itemized billing. **All three tabs are configured in the same manner**. Refer to the following guidelines below for any selection of the three tabs.

- The Form Billing drop down box allows selection of US-Federal forms and State forms for itemized billing pricing.
- b. Under the Base QTY column, enter the number of forms that the Base Price amount will include. For example, in the

| eral Form Billir | g Worksheet Line Items Discounts Custom Charge     | es Custom Set | tings PPR Settin | igs      |   |
|------------------|----------------------------------------------------|---------------|------------------|----------|---|
| orm Billing      |                                                    |               |                  |          |   |
| US-Federal       | <b>~</b>                                           |               |                  |          |   |
| Form             | Name                                               | Base Qty      | Base Price       | Per Item | ^ |
| RET 1040         | US Individual Income Tax Return                    |               |                  |          |   |
| RET SCH 1        | Additional Income and Adjustments to Income        |               |                  |          |   |
| RET SCH 2        | Tax (AMT, 8962 and Other Taxes)                    |               |                  |          |   |
| RET SCH 3        | Nonrefundable Credits, Other Payments, Refundabl   |               |                  |          |   |
| FRM W-2          | Wage and Tax Statement                             | 3             | 45.00            | 10.00    |   |
| FRM W-2G         | Certain Gambling Winnings                          |               |                  |          |   |
| FRM W-4          | Employee's Withholding Allowance Certificate       |               |                  |          |   |
| FRM W7           | Application for Individual Taxpayer Identification |               |                  |          |   |
| FRM W7 COA       | Certification of Accuracy for IRS ITIN             |               |                  |          |   |
| FRM W-2PR        | Puerto Rico Withholding Statement                  |               |                  |          |   |
| FEC RECORD       | Foreign Employer Compensation / Pensions           |               |                  |          |   |
| K-1 (1041)       | Beneficiary's Share of Income, Deductions, Credits |               |                  |          |   |
| K-1 (1065)       | Partner's Share of Income, Deductions, Credits     |               |                  |          |   |
| K-1 (1120S)      | Shareholder's Share of Income, Credits, Deductions |               |                  |          |   |
| WKS NOL          | Net Operating Loss Worksheet                       |               |                  |          |   |
| SCHA             | Itemized Deductions                                |               |                  |          |   |
| CU D             | Interact & Dividend Income                         |               |                  |          | Y |

screenshot to the right, a taxpayer with 1, 2, or 3 *W-2's* would be charged a total of \$45.00 for all of the *W-2's*. A taxpayer with 4 *W-2's* would be charged \$55.00 (\$45.00 for 3 *W-2's* and \$10.00 for each additional *W-2*.)

×

c. To charge per form individually, enter an amount in the **Per Item** column only.

#### Discounts and Custom Charges Tabs

Defining custom discounts and charges can be applied to the invoice in a tax return. The **Discounts** and **Custom Charges** tabs are configured in the exact same manner. Select the desired tab and follow the instructions above to configure itemized billing.

- a. **Discounts** first create a unique name for the discount. Then enter either a discount percentage or a discount amount in dollars.
- b. **Custom Charges** are set up in like manner as discounts; however, you can only enter a dollar amount.

| heral Form Billing Work    | sheet Line Items Discounts      | Custom Charges Custon       | 1 Settings PPR Settings |  |
|----------------------------|---------------------------------|-----------------------------|-------------------------|--|
| Note: Entering both Percer | ntage and Amount will apply the | Percentage discount un to   | the discount Amount     |  |
| Note. Entening bourn ercer | Rage and Arrount will apply the | er ercentage discount up to | the discount Amount     |  |
| Discount Name              | Discount Percentage             | Discount Amount             |                         |  |
|                            |                                 |                             |                         |  |
|                            |                                 |                             |                         |  |
|                            |                                 |                             |                         |  |
|                            |                                 |                             |                         |  |
|                            |                                 |                             |                         |  |
|                            |                                 |                             |                         |  |
|                            |                                 |                             |                         |  |
|                            |                                 |                             |                         |  |
|                            |                                 |                             |                         |  |

### Custom Settings Tab

Ancillary products offer value to clients and potential revenue opportunities for the ERO. By including an

Add On (Mark Up) to ancillary products, you can increase your revenue with each return. This section covers the ancillary products and services, and how to include an Add On.

- a. Place a check mark in the Auto Add
   Financials column to add the ancillary product to each tax return that includes a bank product.
- Place a check mark in the Auto Add Non-Financials column to add the ancillary product to each tax return that does not include a bank product.

| ustom Office Information                                              | Auto Add Einancials | Auto Add Non Financials | Base Fee               | Add On Fee/Mark Up Amount |
|-----------------------------------------------------------------------|---------------------|-------------------------|------------------------|---------------------------|
| iProtect<br>Audit Assistance, Protection Plus<br>Remote Signature Fee |                     |                         | 53.95<br>44.95<br>5.00 |                           |
| <                                                                     |                     |                         |                        |                           |

c. In the Add On Fee /Mark Up

Amount column, type the desired Mark Up for each ancillary product.

**Important Note:** If you have already pre-set configurations for these affiliate partner programs during enrollment, disregard the steps above unless you want to make changes.

### Transmitting and Updating

This section will cover how to transmit a return to the IRS, and how to process system updates.

#### Queueing and Transmitting Returns to the IRS

Following are the steps provided for transmitting Federal and State Returns electronically.

- a. While inside a return, verify *Form 8879* is attached and complete.
- b. Click the **Queue Button** located in the toolbar.

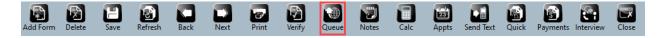

**Note:** The program verifies the Federal and State Return for errors before transmission. Review any errors in the return. If there are no errors, the "Transmission" dialog appears.

c. The program automatically selects the Federal and State return for transmission if the electronic filing information is completed in each return. Click **Queue**. The program then takes you to the WIP (Work in Progress screen).

| Queue  | Package         | AGI   | Total Tax | Refund | Bal Due | Electronic Filing |
|--------|-----------------|-------|-----------|--------|---------|-------------------|
| ~      | Queue Federal   | 14400 |           | 885    |         |                   |
|        |                 |       |           |        |         |                   |
|        |                 |       |           |        |         |                   |
|        |                 |       |           |        |         |                   |
|        |                 |       |           |        |         |                   |
|        |                 |       |           |        |         |                   |
|        |                 |       |           |        |         |                   |
|        |                 |       |           |        |         |                   |
|        |                 |       |           |        |         |                   |
| Submit | for Diagnostics |       |           |        |         |                   |
| Close  |                 |       |           |        |         | Queue             |

d. Click **Transmit** on the toolbar.

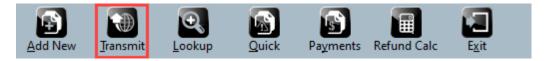

e. On the "Transmit to Central Site" or "Transmit to Main Office" dialog, click **Transmit**, and the program sends the Federal and State Tax Return to the Central Site.

| Transmit to Central Site |        |          |                |
|--------------------------|--------|----------|----------------|
| Items to Send            |        |          |                |
| ltem                     | Queued |          |                |
| Summary Record(s)        | 2      |          |                |
| 1040 Tax Return(s)       | 2      |          |                |
| Tax Return Event(s)      | 1      |          |                |
| Registration(s)          | 1      |          |                |
|                          |        |          |                |
|                          |        |          |                |
|                          |        |          |                |
| Transmission Details     |        |          |                |
| 0                        |        |          |                |
| 1                        |        |          |                |
| 2                        |        |          |                |
| 3                        |        |          |                |
| 4                        |        |          |                |
| 5                        |        |          |                |
| 6                        |        |          |                |
| 7                        |        |          |                |
| 8                        |        |          |                |
| 9                        |        |          |                |
|                          |        |          |                |
| Setup Eilter             |        | Transmit | <u>C</u> ancel |
| Dial Central Site        |        |          |                |

### Updating the 1040 software

### Steps to Install Updates on a Transmitting Computer:

- a. If on a network, close the program on all workstation computers.
- b. In the program, click **Transmit** on the toolbar.

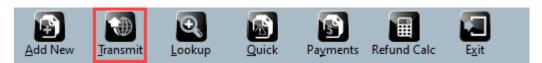

c. On the Transmit to Central Site dialog, click Transmit.

| Transmit to Centr    | al Site |                     |                |
|----------------------|---------|---------------------|----------------|
| Items to Send        |         |                     |                |
| ltem                 | Queued  |                     |                |
| Summary Record(s)    | 2       |                     |                |
| 1040 Tax Return(s)   | 2       |                     |                |
| Tax Return Event(s)  | 1       |                     |                |
| Registration(s)      | 1       |                     |                |
|                      |         |                     |                |
|                      |         |                     |                |
|                      |         |                     |                |
| Transmission Details |         |                     |                |
| 0                    |         |                     |                |
| 1                    |         |                     |                |
| 2                    |         |                     |                |
| 3                    |         |                     |                |
| 4                    |         |                     |                |
| 5                    |         |                     |                |
|                      |         |                     |                |
| 6                    |         |                     |                |
| 7                    |         |                     |                |
| 8                    |         |                     |                |
| 9                    |         |                     |                |
| Setup <u>F</u> ilter |         | [ <u>Iransmit</u> ] | <u>C</u> ancel |
| Dial Central Site    |         |                     |                |

d. When the transmission is complete, click **Software Updates** on the **WIP** (**Work in Progress** screen). If the link for Software Updates is unavailable, no updates are available for install, and the program is up to date with the features and tax law changes.

| Work In Progr                        | ress Summary                      |
|--------------------------------------|-----------------------------------|
| Tax Returns                          | Transmit Queue                    |
| Select a Return                      | Transmit to Central Site          |
| Status Summary List                  | Recover from Archive              |
| Management Dashboard                 |                                   |
| Training Returns                     | Exceptions/Rejects                |
| Mobile Application Retrieval Utility | Fed Rejects                       |
|                                      | State Refused and Rejects         |
| Printing Queue                       | Fed Refused                       |
| Checks, Registers, and Activation    | Fed/State Alerts                  |
| Tax Returns                          | Verify Retrieved / Feeder Returns |
| Proformas                            | Bank Rejected                     |
| Federal Acknowledgement Letters      | Pending Remote Signatures         |
| State Acknowledgement Letters        | Completed Remote Signatures       |
| Other Items                          | Quick Reports                     |
| Software Updates                     | 8453 Status Report                |
| Secure E-Mail                        | Checks Ready                      |
| Bulletins                            | IRS Ack Counts                    |
| Today's Appointments                 |                                   |
| Backup Returns                       |                                   |

e. Click **Apply All**, and the program installs all available updates.

| Package        | Version  | Prerequisite         | Date       | Details                                                                             |
|----------------|----------|----------------------|------------|-------------------------------------------------------------------------------------|
| 1040:Federal   | 2016.026 | 2016.025             | 04/18/2016 | Update 026 for version 025 created on 04/18/2016 at                                 |
| 1040:Federal   | 2016.027 | 2016.026             | 04/26/2016 | Update 027 for version 026 created on 04/26/2016 at                                 |
| 1040:Federal   | 2016.028 | 2016.027             | 05/26/2016 | Update 028 for version 027 created on 05/26/2016 at                                 |
| 1040:Federal   | 2016.029 | 2016.028             | 09/02/2016 | Update 029 for version 028 created on 09/02/2016 at                                 |
| 1040:Federal   | 2016.030 | 2016.029             | 09/26/2016 | Update 030 for version 029 created on 09/26/2016 at                                 |
| 1040:Federal   | 2016.031 | 2016.030             | 10/06/2016 | Update 031 for version 030 created on 10/06/2016 at                                 |
| 040:TaxPrep Fo | 2016.006 | 2016.005             | 09/20/2016 | Update 006 for version 005 created on 09/20/2016 at                                 |
| 040:ProForma   | 2016.002 | 2016.001             | 04/20/2016 | Update 002 for version 001 created on 04/20/2016 at                                 |
|                |          |                      |            |                                                                                     |
| 1040:Arizona   | 2016.021 | 2016.020             | 04/26/2016 | Update 021 for version 020 created on 04/26/2016 at                                 |
| pdate 026      | for pack | age 10400            |            | Update 021 for version 020 created on 04/26/2016 at ><br>on 04/18/2016 at 11:37:52. |
|                | for pack | age 10400<br>rejects | S created  | >                                                                                   |

#### Steps to Install Updates on a Non-transmitting Computer:

- a. From a transmitting computer, create a backup disk. To create a backup disk, follow these steps:
- b. On the **Utility** menu, click **Updates**.

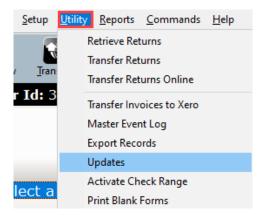

- c. Click **Browse** and choose the location where you want to save the update files. You must back up updates to removable media such as a floppy disk or Flash drive.
- d. Select the updates to back up, and then click **Create**.

|   | 1040:US | 1040:Federal        | 0035 |  |  |  |
|---|---------|---------------------|------|--|--|--|
| ✓ | 1040:TP | 1040:TaxPrep Forms  | 0010 |  |  |  |
| ✓ | 1040:PF | 1040:ProForma Forms | 0003 |  |  |  |
| ✓ | 1040:HP | 1040:Help Documents | 0001 |  |  |  |
|   | CORP:US | CORP:Federal        | 0019 |  |  |  |
|   | CORP:TP | CORP:TaxPrep Forms  | 0006 |  |  |  |
|   | CORP:PF | CORP:ProForma Forms | 0001 |  |  |  |
|   | 1040:CA | 1040:California     | 0032 |  |  |  |
|   | 1040:MS | 1040:Mississippi    | 0004 |  |  |  |
|   | 1040:NE | 1040:Nebraska       | 0005 |  |  |  |
|   | 1040:OR | 1040:Oregon         | 0004 |  |  |  |
|   | 1040:VT | 1040:Vermont        | 0005 |  |  |  |
|   | CORP:AR | CORP:Arkansas       | 0002 |  |  |  |
|   | CORP:CA | CORP:California     | 0009 |  |  |  |
|   | CORP:OH | CORP:Ohio           | 0004 |  |  |  |
|   | CORP:RI | CORP:Rhode Island   | 0005 |  |  |  |
|   | CORP:WI | CORP:Wisconsin      | 0002 |  |  |  |
|   |         |                     |      |  |  |  |
|   |         |                     |      |  |  |  |

- e. From the non-transmitting computer, insert the backup disk into the USB or disk drive.
- f. On the **Utility** menu, click **Updates**.
- g. On the Load Update(s) Tab, click Browse. Browse to the location of the backup disk, and then click OK.
- h. Select the updates to install, and then click Load.

### How to Reach Us

If you require assistance, please **contact** Partner Support at **206-209-2653**, or email us at <u>help@erosupport.com</u>.